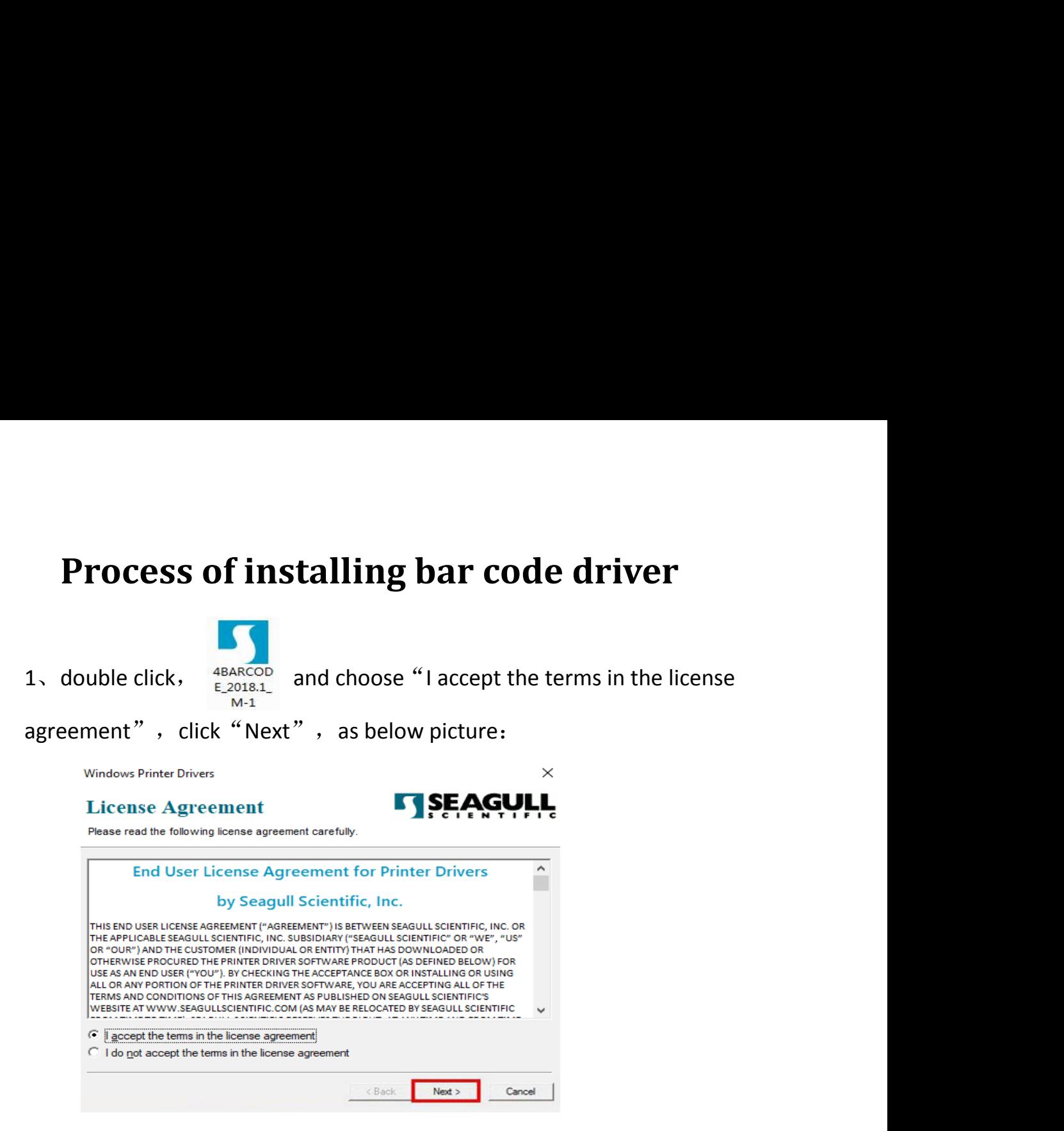

2、leave "Installation Directory"as default go"Next"

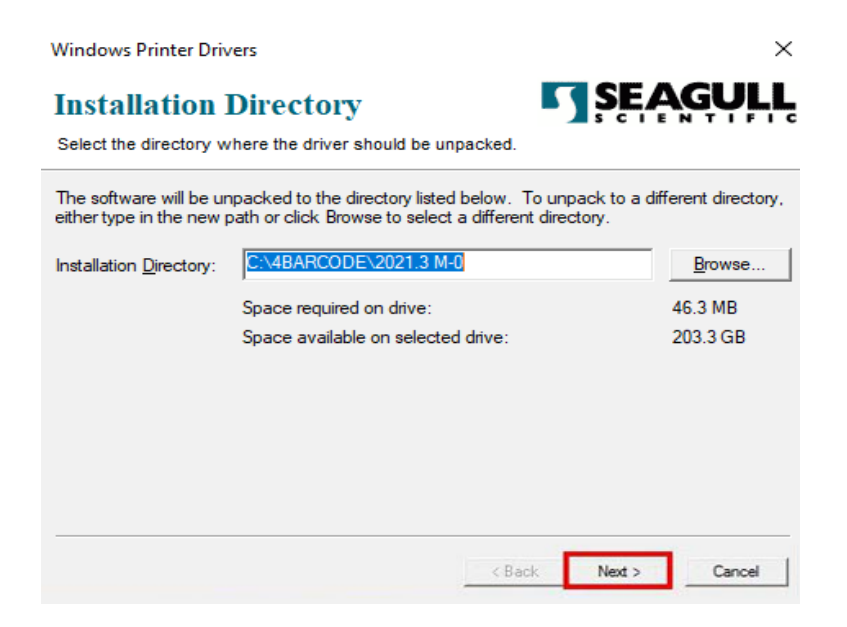

3 Choose "Run Driver Wizard after unpacking drivers"and go"Next"

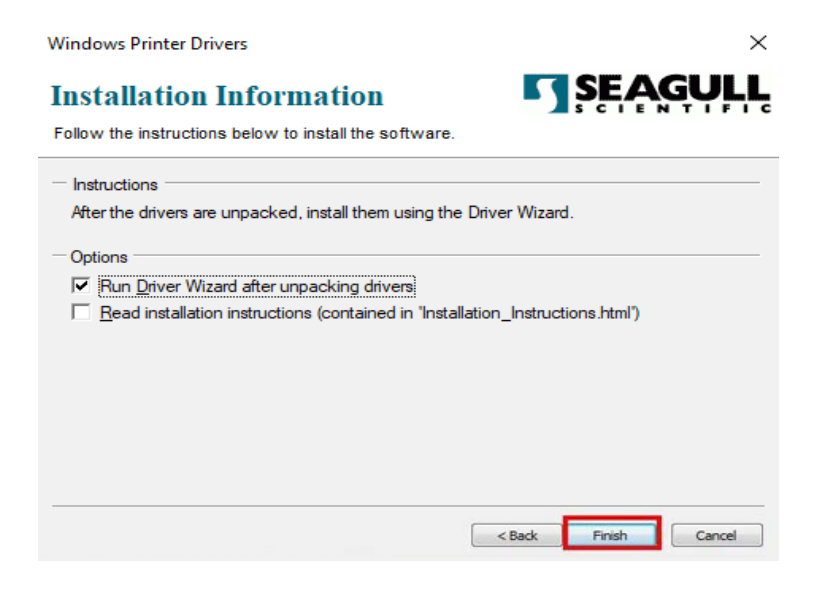

4 Choose"Install printer drivers" click"Next", as below picture

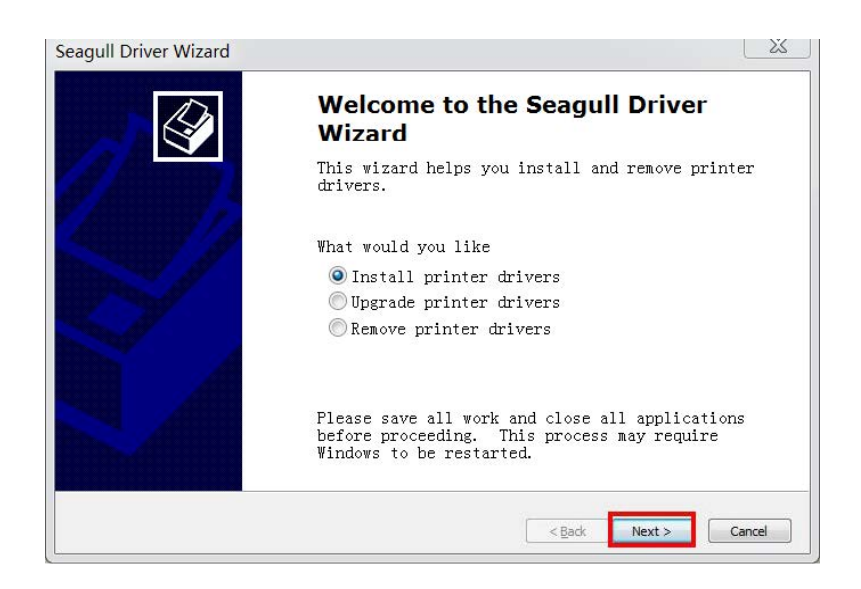

5 After installing the printer drivers choose the "Other (such as a parallel or serial)", go"Next";

choose the model name "4Barcode 4B-2054L", go "Next";

this sheet no need to operate, go "Next" directly.

PS No need to set port in driver if the program detected the communication port in this step.

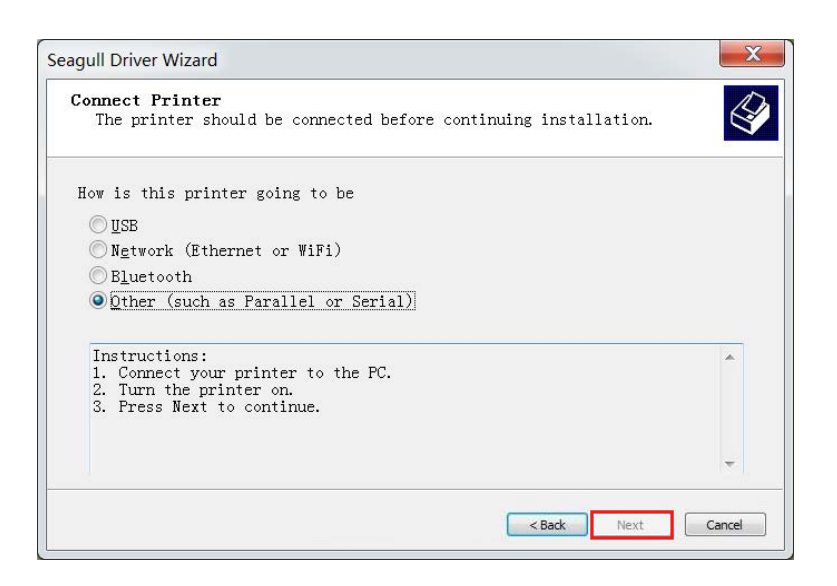

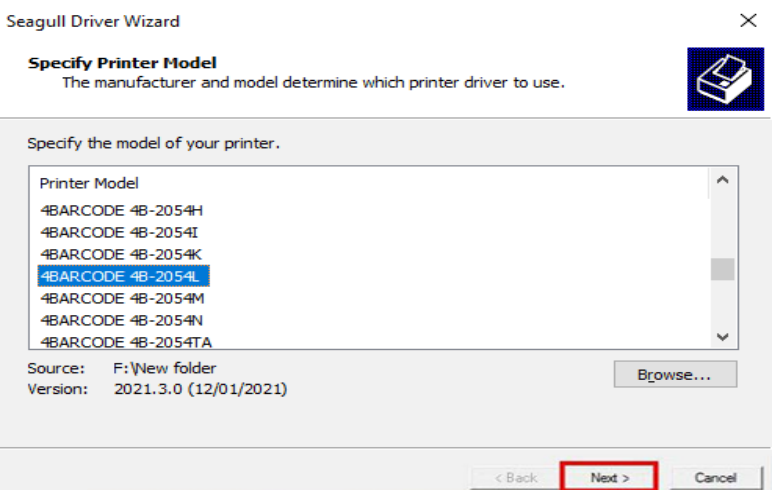

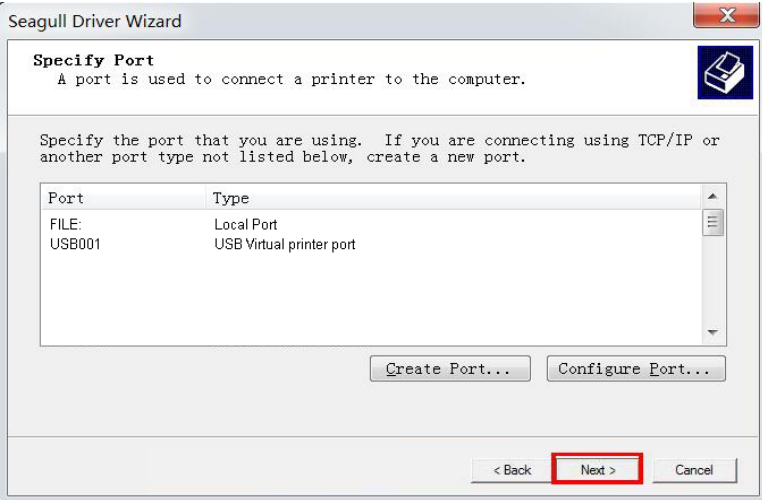

6 Default name of printer is"4BARCODE4B-2054L" Choose"Usethis printer as the default printer" click" Next" as below picture:

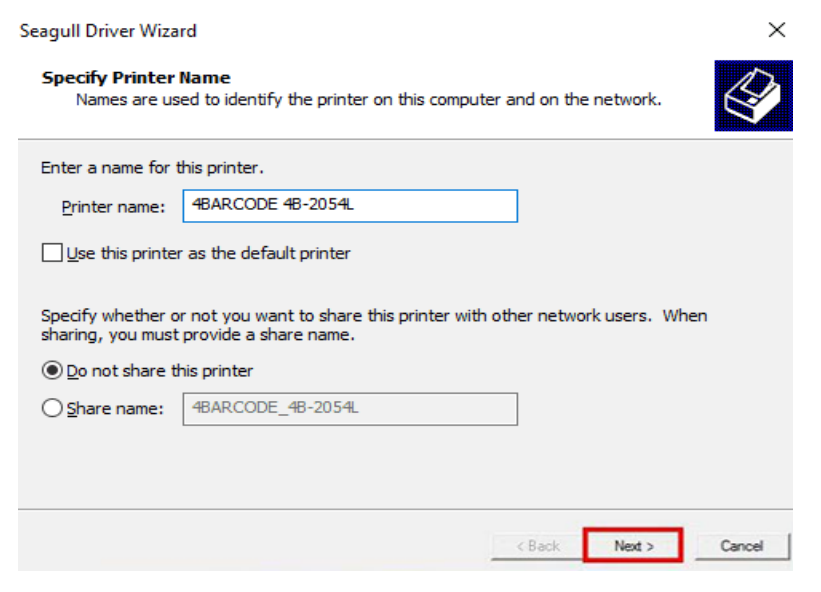

7 Completing driver installation click" Finish" as below picture:

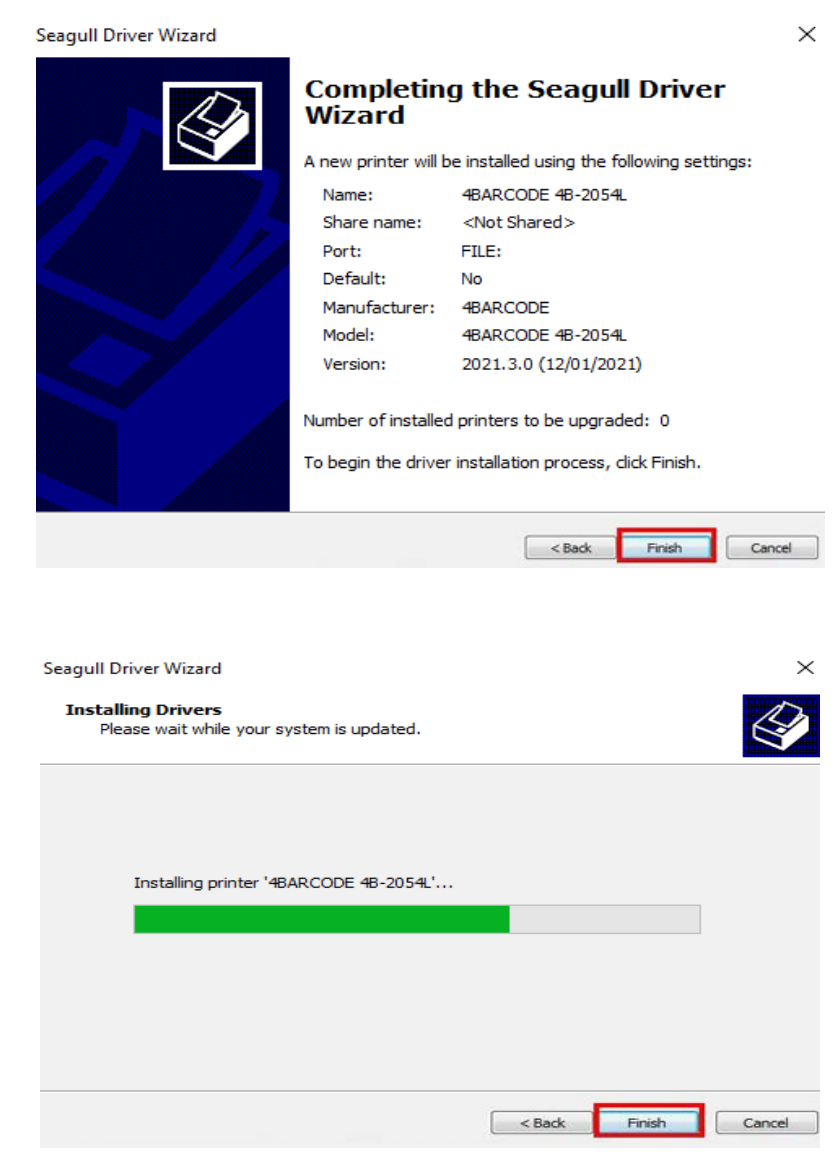

8、Complete the installation of driver" 4BARCODE 4B-2054L", click<br>"Close", Asbelowpicture:

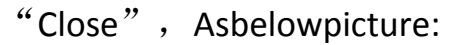

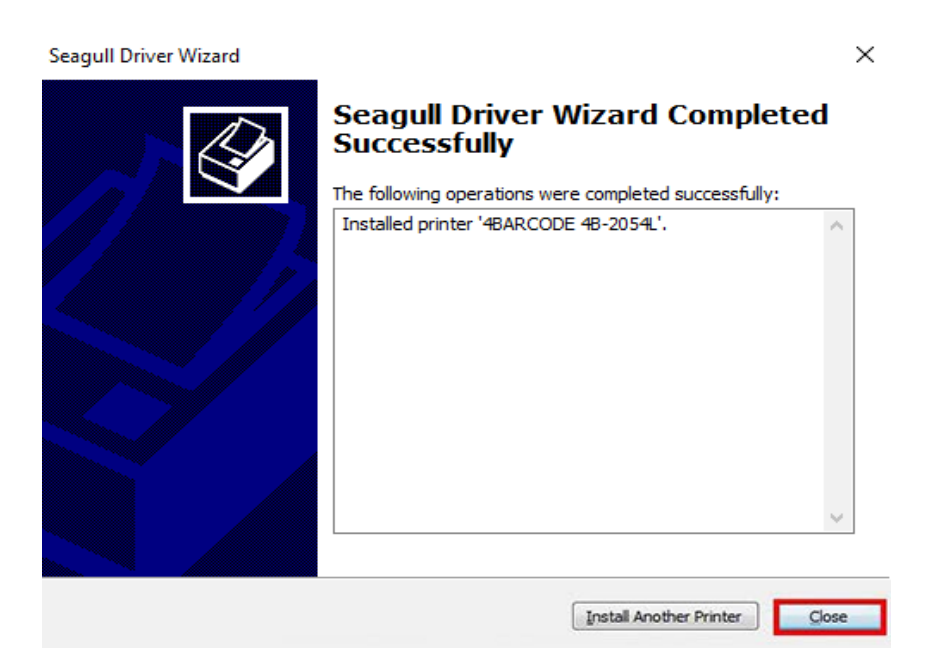

9 After installed drivers click"Start"→"Settings"→ "Devices"→"Printers and Scanners" choose 4BARCODE4B-2054L , click "manage"

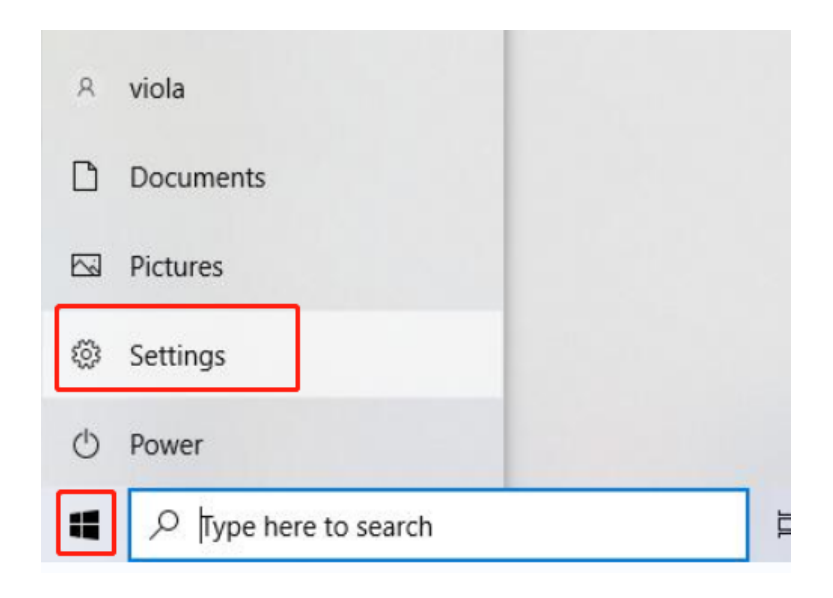

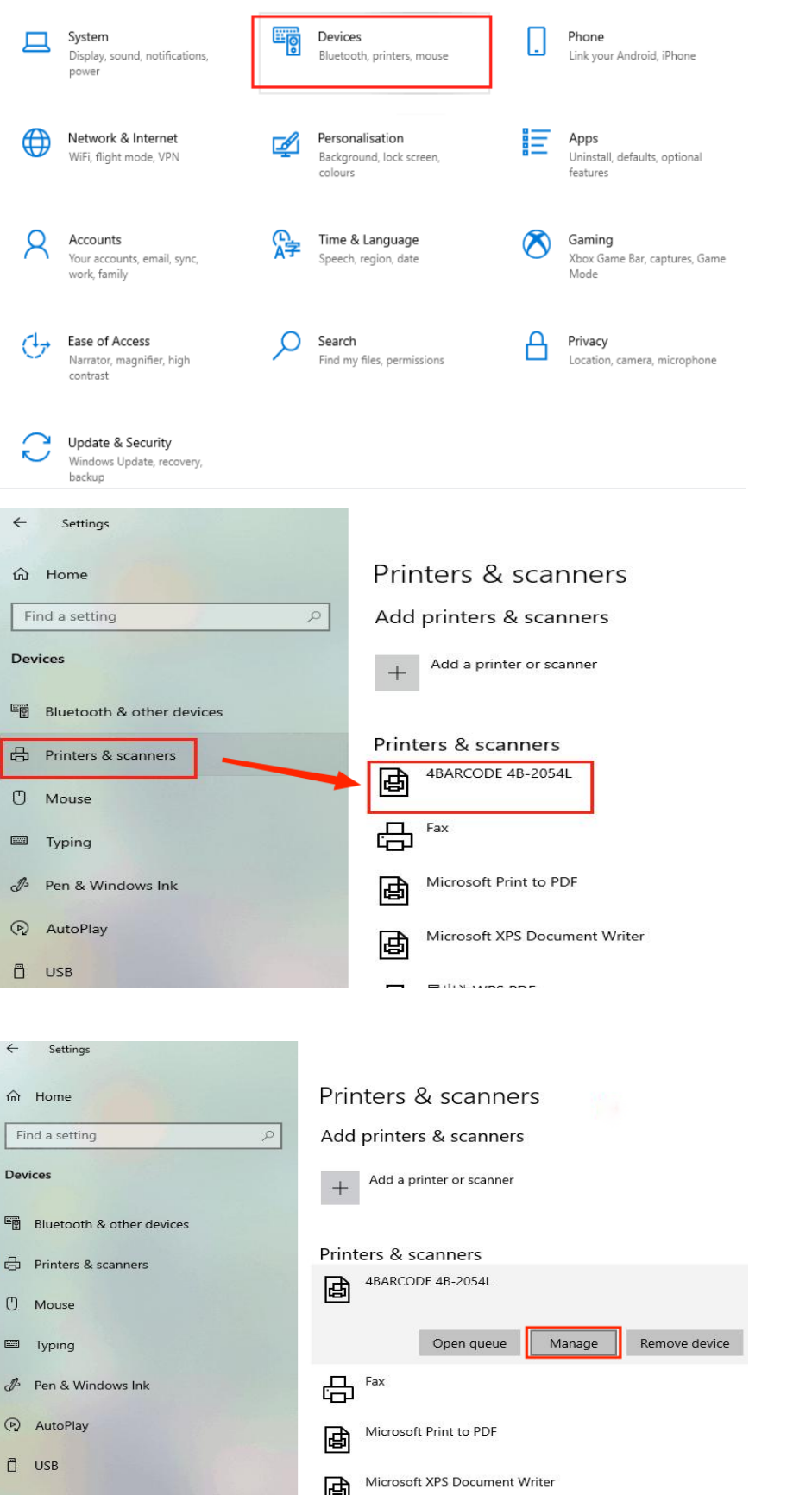

10 Click the"Printer properties"and then Click"Print a test page" and the printer will print a test page.

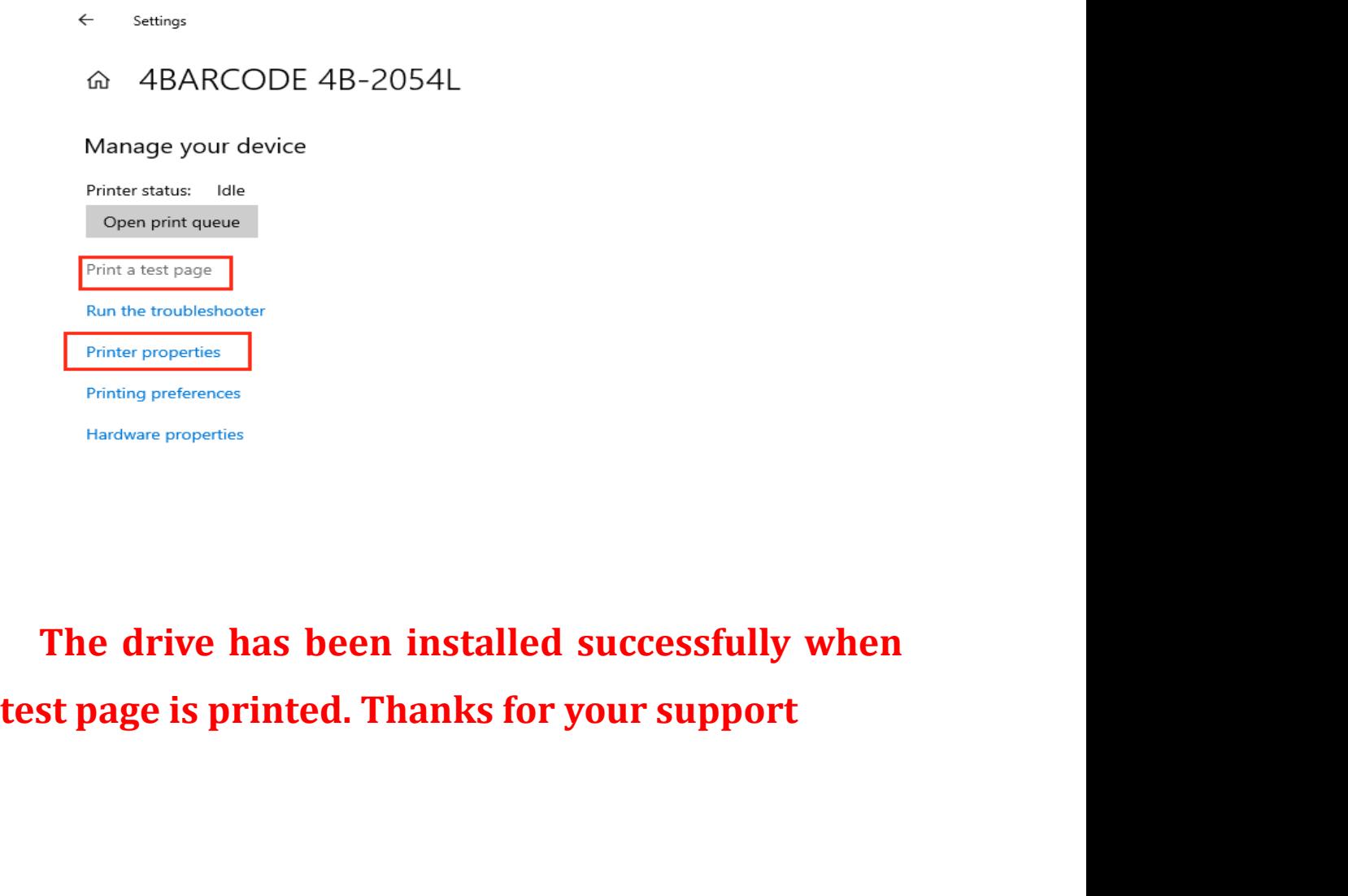